## **PROCEDIMENTO PARA ATIVAR O ACESSO AO PORTAL SIAPENET**

**OBS.: Para obter acesso ao portal do siapenet é necessário que os seus dados cadastrais estejam atualizados(CEP, Telefone residencial, CPF e Data de nascimento), antes de realizar o procedimento descrito aqui, certifique-se de já ter preenchido o formulário para cadastro de endereço eletrônico no DRH.** 

**1) Abrir o navegador de internet de sua preferência (Mozila Firefox / Internet Explorer ) digitar o seguinte endereço eletrônico [http://www.siapenet.gov.br](http://www.siapenet.gov.br/)**

**2) Clicar em Servidor ou pensionista localizado na aba superior do sítio e selecionar a opção desejada de modalidade do servidor.** 

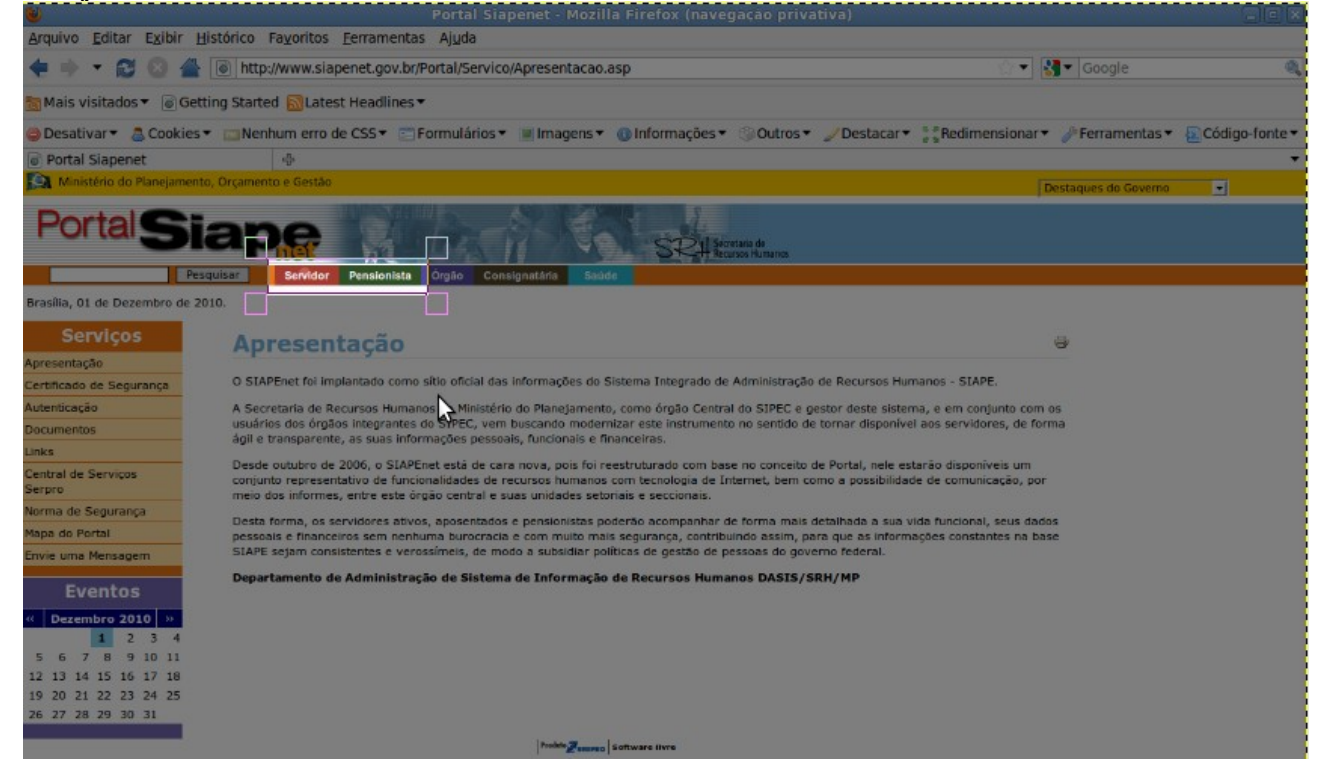

**3) Preencher a identificação Única do servidor localizado no canto central esquerdo e clicar em avançar**

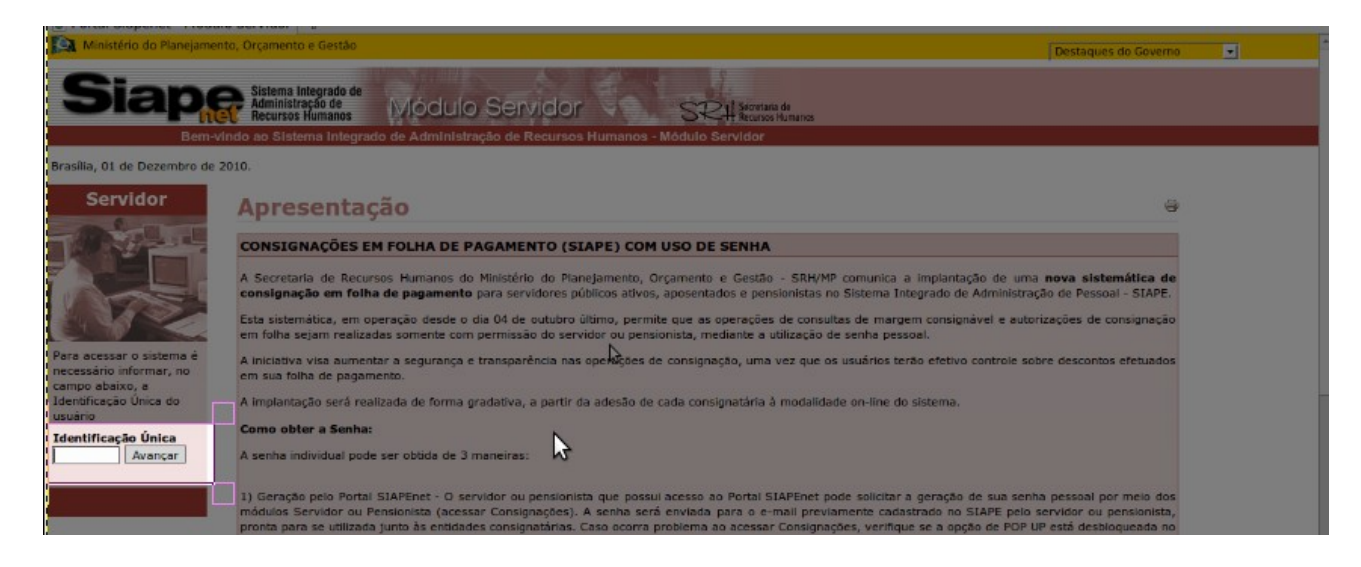

## **4) Clicar em Recuperar Usuário e Senha**

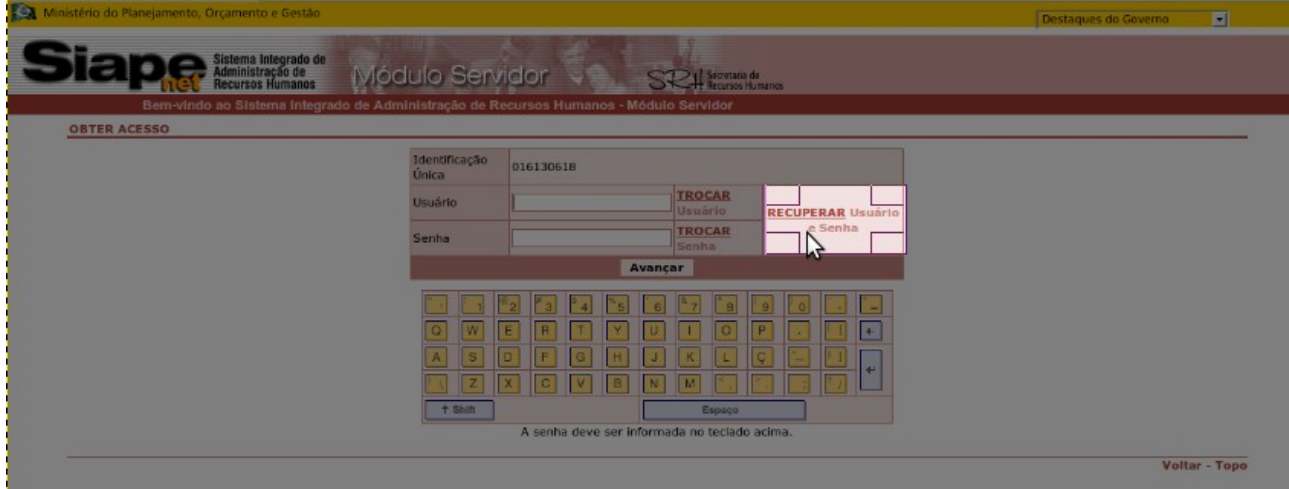

## **5) Clicar em Recuperar**

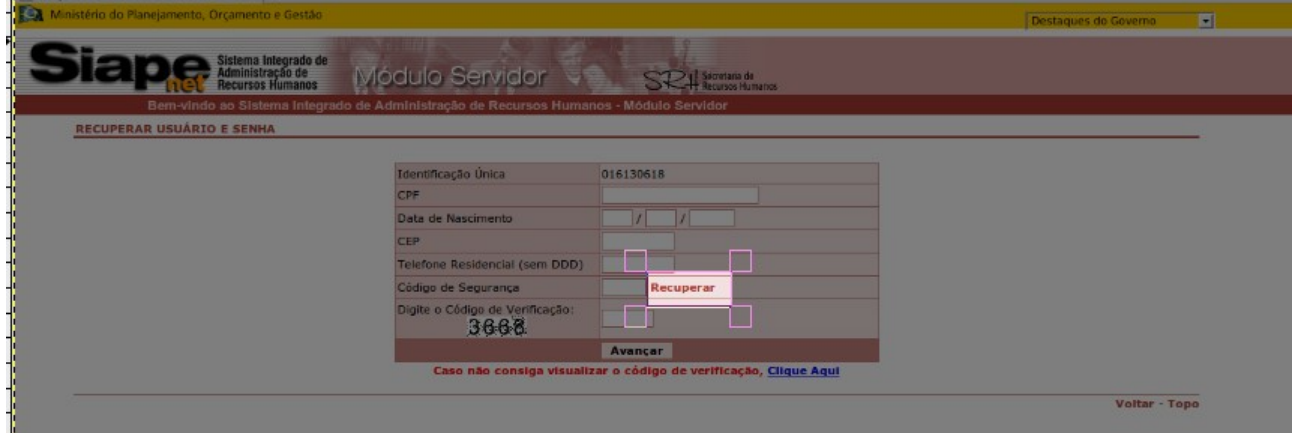

**6) O próximo passo é verificar a caixa de entrada do seu e-mail(este informado no formulário de cadastro de endereço eletrônico no DRH), o portal do siapenet enviará o código de segurança para seu e-mail.**

**7) Após o passo anterior preencher os dados solicitados na tela abaixo, informando o CPF, Data de Nascimento, CEP, Telefone Residencial(dados informado no formulário de cadastro de endereço eletrônico no DRH) e o Código de segurança na qual fora enviado ao servidor após clicado em Recuperar,**

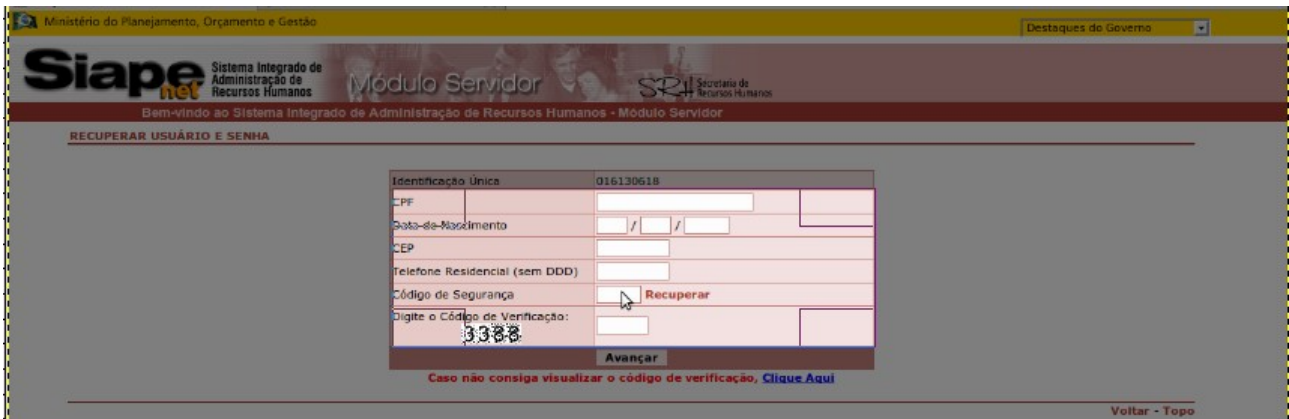

**8) Verificar a caixa de entrada do seu e-mail o siapenet enviará um novo e-mail ao servidor contendo seu usuário e senha(dados necessário para acessar o portal do siapenet).**

**9) Para acessar o portal com seus dados, basta repetir o passo 1 até o passo 3 e preencher os campos solicitados, desta vez com Usuário e Senha (informado no último e-mail enviado ao servidor pelo siapenet) e posteriormente clicar em avançar.**

**10)Após estes procedimentos, irá abrir uma tela solicitando que o usuário selecione o seu email, basta selecionar a opção desejada e clicar em prosseguir.**

**OBS.: Caso o portal do siapenet não envie nenhum dos e-mails descritos aqui. Favor entrar em contato com UFRR/DRH e solicitar cadastro de endereço eletrônico do servidor, e após 48h, executar novamente os passos de 1 à 10 descritos aqui.**